### **ADVANTECH Enabling an Intelligent Planet**

# **Advantech AE Technical Share Document**

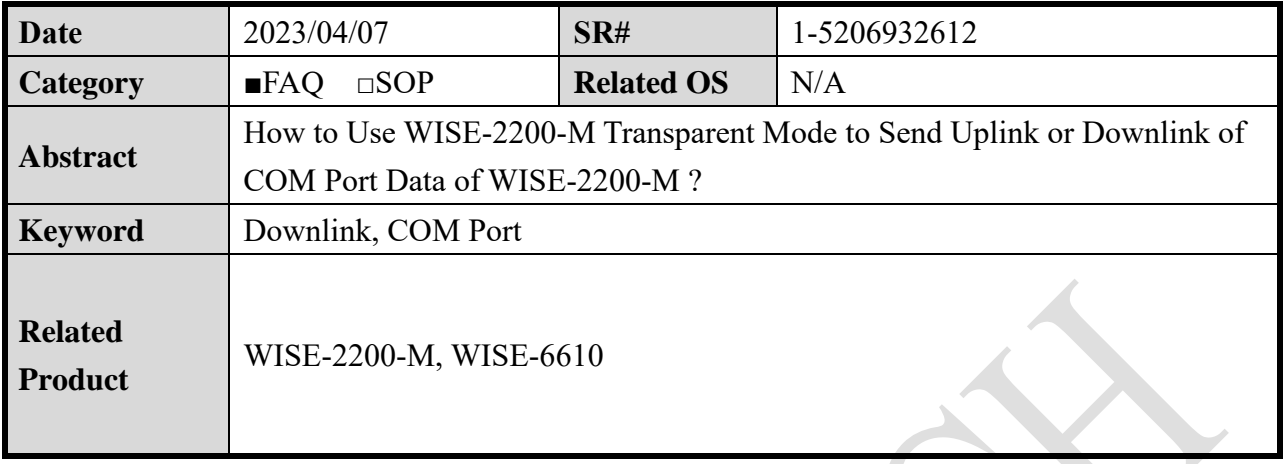

# ■ **Brief Description**

WISE-2200-M is a LoRaWAN device supporting Modbus read and write functions. Besides, WISE-2200-M supports transparent mode, which means WISE-2200-M can encapsulate the received frames on COM port into the uplink message and forward it to the LoRaWAN Gateway. It also can decapsulate received downlink message to get and forward transmitted frames to connected device through COM port. Just like below figure.

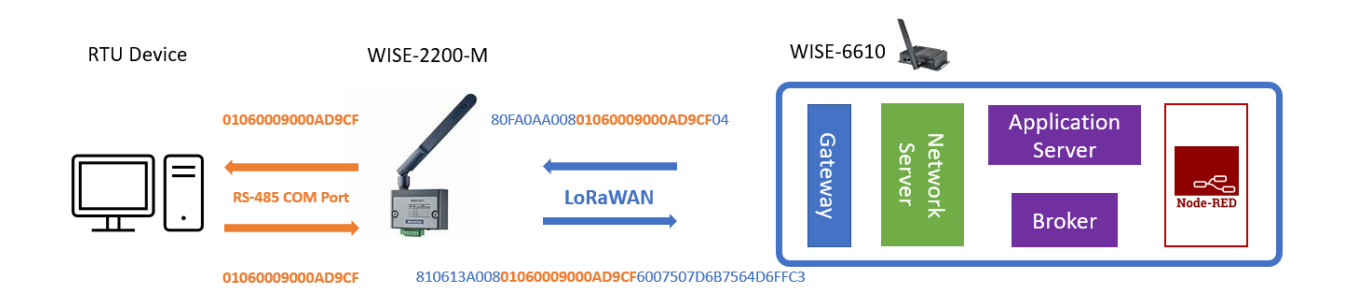

Therefore, this document will describe how to use transparent mode of WISE-2200-M and take an experiment of above topology.

# **Brief Solution**

This document will be divided into two sections shown as below.

- 1. What meaning of each parameter of transparent mode setting is on WISE-2200-M.
- 2. Experiment: Using transparent mode to communicate with Modbus RTU client of WISE-2200-M through WISE-6610

## **Section 1: What meaning of each parameter of transparent mode setting on WISE-2200-M**

The below figure shows what parameter should be set for transparent mode on WISE-2200-M. The path is **IO Status**. And there are descriptions for each parameters shown as below.

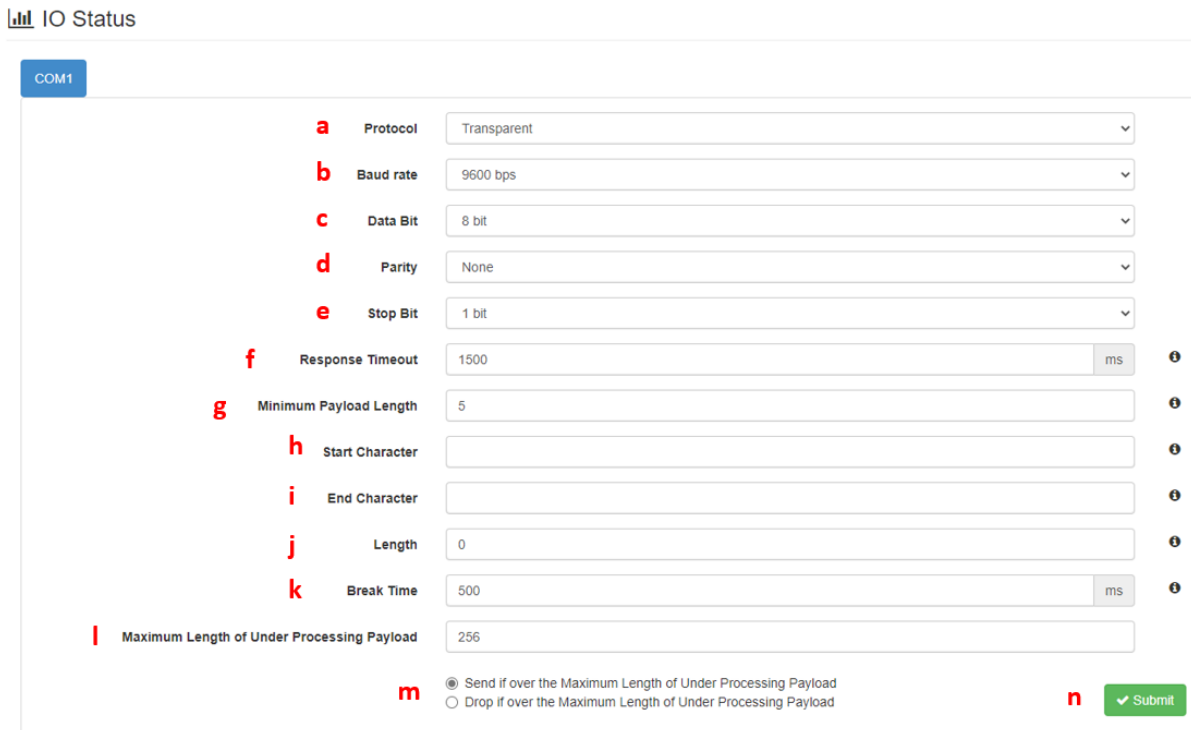

- a. **Protocol**: This parameter indicates which mode WISE-2200-M is on and, so far, there are two modes, which are **Modbus/RTU (Client) mode** and **Transparent mode**. In this document, the option is set as **Transparent**.
- b. **Baud rate**: This parameter refers to speed of communication over a RS-485 (COM port). In this document, the option is set as **9600bps**.
- c. **Data Bit**: The parameter refers to data is transmitted in N-bit bytes, one bit at a time. In this document, the option is set as **8 bit**.
- d. **Parity**: The parameter is used to detect errors that may occur during transmission of data. The Parity can be set to none, odd or even. In this case, the parameter is set as **None**.
- e. **Stop Bit**: The parameter is used to indicate the end of a data frame. In this document, the option is set as **1 bit**.
- f. **Response Timeout (ms)**: The parameter refers to the maximum time WISE-2200-M wait for a reply from the connected device through COM port. In this document, the parameter

#### **AD\ANTECH Enabling an Intelligent Planet**

is set as **"1000"** ms.

**Note**: The parameter is used when WISE-6610 sends a downlink to ask WISE-2200-M to send serial frame to connected RTU device.

- g. **Minimum Payload Length (bytes)**: The parameter refers to the minimum length of payload on COM port the WISE-2200-M allows; otherwise, WISE-2200-M will ignore the data frames. In this document, the value is set as **"5"**.
- h. **Start Character**: The parameter is used to let WISE-2200-M identify whether the payload is valid depending on if initial character(s) of payload match the Start Character. In this document, the parameter leaves **blank**, meaning disable this function.
- i. **End Character**: The parameter is used to let WISE-2200-M identify whether the payload is valid depending on if final character(s) of payload match the End Character. In this document, the parameter leaves **blank**, meaning disable this function.
- j. **Length**: The parameter is used to let WISE-2200-M identify whether the payload is valid depending on if length of payload is equal to or larger than the Fixed Length. In this document, the parameter leaves **0**, meaning disable this function.
- k. **Break Time (ms)**: The parameter is used to let WISE-2200-M identify whether the payload transmission is finished depending on if WISE-2200-M has wait for signal for the Break Time. In this document, the parameter is set as **"500"** ms.
- l. **Maximum Length of Under Processing Payload (bytes)**: The parameter is used to let WISE-2200-M identify whether the payload is complete message depending on if length of payload is shorter than to the Maximum Length. In this document, the parameter is set as **256**.
- m. **Send or Drop Large Payload**: The user can choose whether WISE-2200-M send the payload whose length is greater than **Maximum Length of Under Processing Payload**. In this document, the parameter is set as **send**.
- n. **Submit**: The button is used to save setting of WISE-2200-M.

Note: If one of **End Character**, **Fixed Length**, or **Break Time** is fulfilled, WISE-2200-M will identify the serial frame is finished transmitted.

### **AD\ANTECH Enabling an Intelligent Planet**

## **Section 2: Experiment: Using transparent mode to communicate with Modbus RTU client of WISE-2200M trough WISE-6610**

For this experiment, the user will learn how to use Application Server of WISE-6610 to send downlink of serial frame to Modbus RTU device, and use Node-Red in WISE-6610 to check the response sent from WISE-2200-M. The topology of this experiment is shown as below.

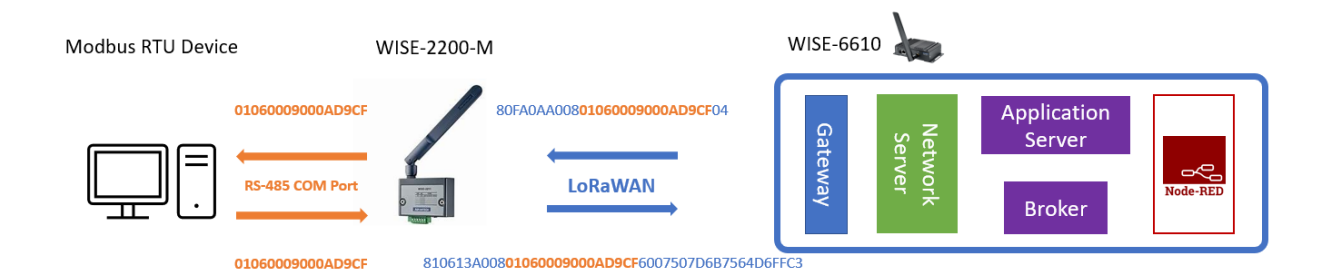

For this experiment, it will be divided into three parts:

Part 1: Build connection between WISE-2200-M and WISE-6610

Part 2: Send write function of Modbus RTU frame from WISE-6610 Application

Part 3: Use Node-Red in WISE-6610 to check response of Modbus RTU frame.

### **Part 1: Build connection between WISE-2200-M and WISE-6610**

**Step 1:** Please refer to below FAQ to learn how to fast connect WISE-2200-M to the WISE-6610 by using the Wizard tool of WISE-6610.

FAQ:<https://www.advantech.com/en/support/details/faq?id=1-29KPEKB>

**Step 2:** On **IO Status** page of WISE-2200-M, please set WISE-2200-M as Transparent mode. Just like below figure.

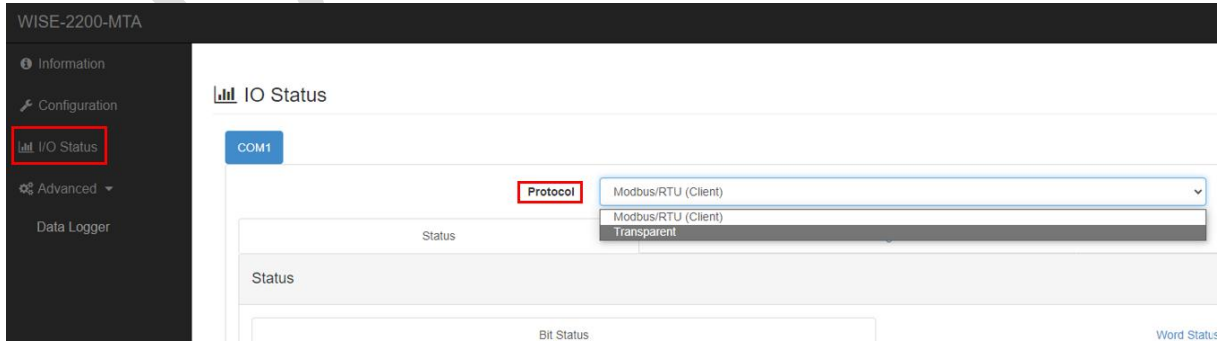

#### **ADIANTECH Enabling an Intelligent Planet**

**Step 3:** After converting the WISE-2200-M to Transparent mode, please refer to Section 1 of this document to check what meaning of each parameter is and, for this experiment, what value we set for each parameter.

Note: Please make sure Data+ pin and Data- pin of WISE-2200 are connected to Data+ pin and Data- pin of Modbus RTU client respectively.

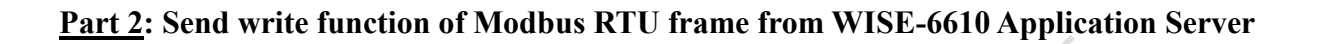

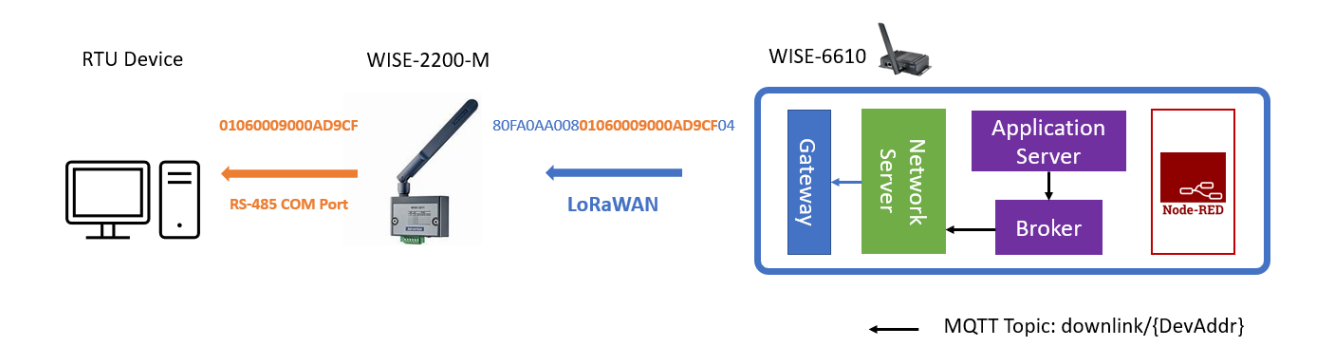

**Step 4:** On the User Module > LoRaWAN Gateway > Application Server > Status page on WISE-6610, the user should see WISE-2200-M information after WISE-2200-M successfully connects to WISE-6610. And please hit the **Setting** button to set for downlink message. Just like below figure.

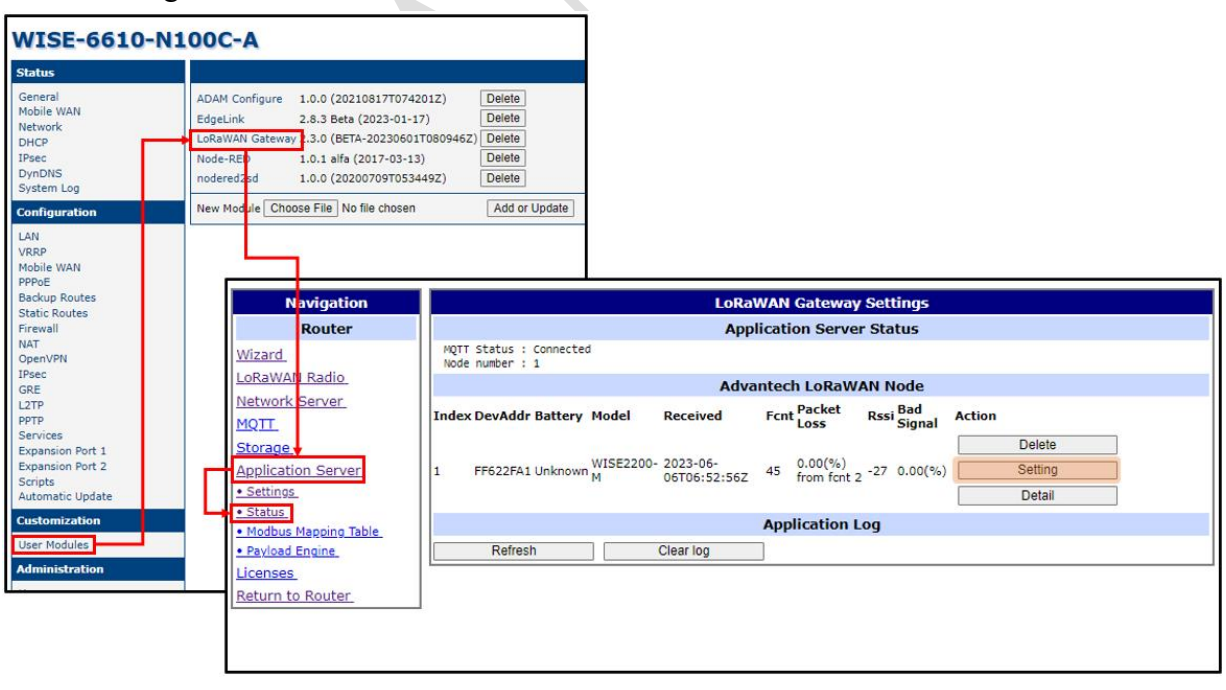

#### **ADIANTECH Enabling an Intelligent Planet**

**Step 5:** When setting page of downlink for WISE-2200-M pop up, the user can choose different type of downlink message. Please choose **Transparent** for this experiment. Just like below figure

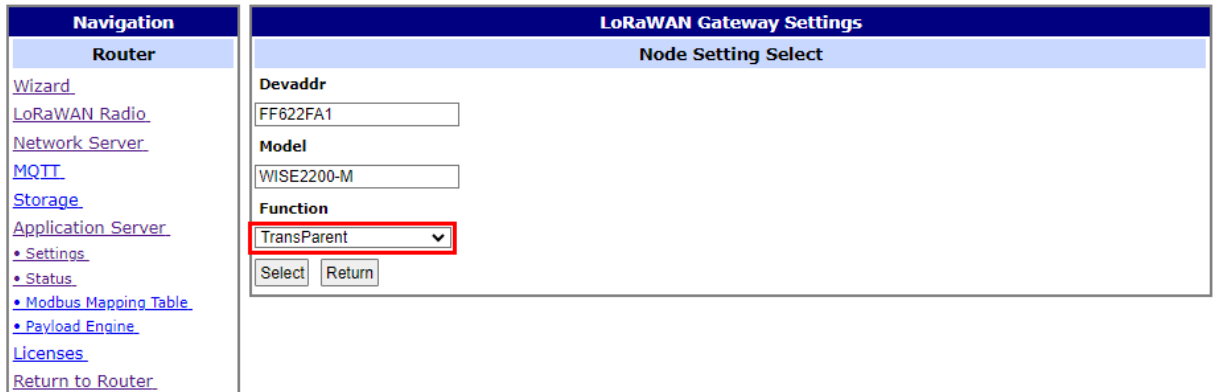

After choosing the transparent type of downlink message, there are some parameters that should be filled in. Just like below figure, and there is also description for each parameter.

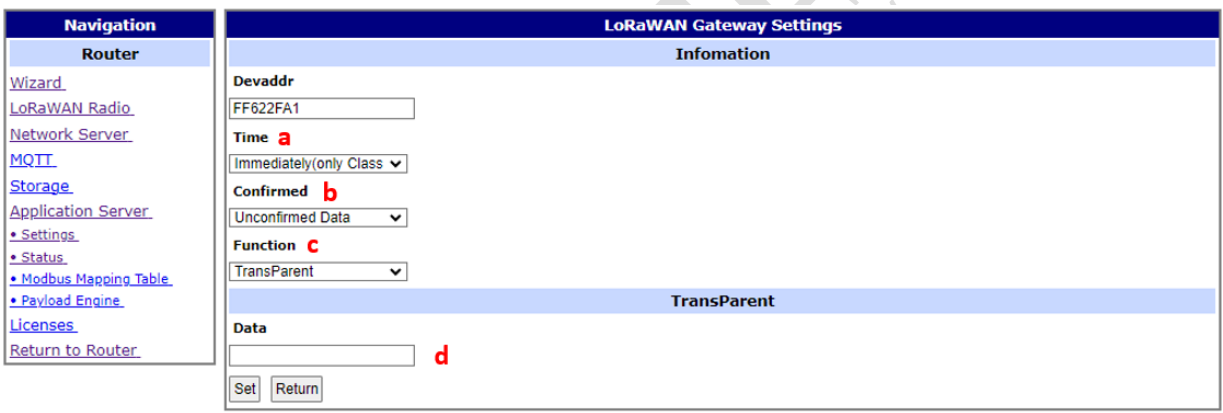

- a. **Time**: This parameter refers to whether the downlink message will be sent immediately. Otherwise, WISE-6610 will queue the downlink message until next WISE-2200-M uplink message. In this case, the parameter is set as **Immediately(only Class C Support)**.
- b. **Confirmed**: This parameter refers to whether WISE-6610 asks WISE-2200-M reply for this downlink message. In this case, the parameter is set as **Unconfirmed Data**.
- c. Function: This parameter refers to which type of function of downlink application the user uses. In this case, the parameter was set as **TransParent**.
- d. **Data**: This parameter refers to the serial frame of RS-485 will be sent from WISE-2200-M after WISE-2200-M receive this downlink message. In this case, WISE-2200-M will send Modbus write function to Modbus RTU device, so the parameter is set as **"01060009000AD9CF"**.

Note: The "01060009000AD9CF" means that Modbus RTU client writes the value 10 to the address 10, which is of length 1, for the Client ID 1.

AD\4NTECH **Enabling an Intelligent Planet** 

**Part 3: Use Node-Red in WISE-6610 to check response of Modbus RTU frame.**

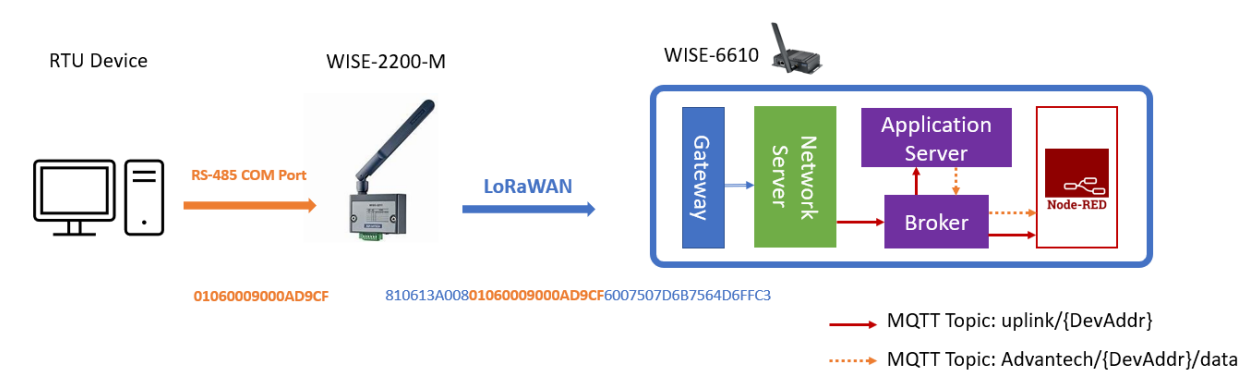

**Step 6:** First, please install Node-Red User Module on WISE-6610 and make sure the checkbox, Enable Automatic Start, is checked.

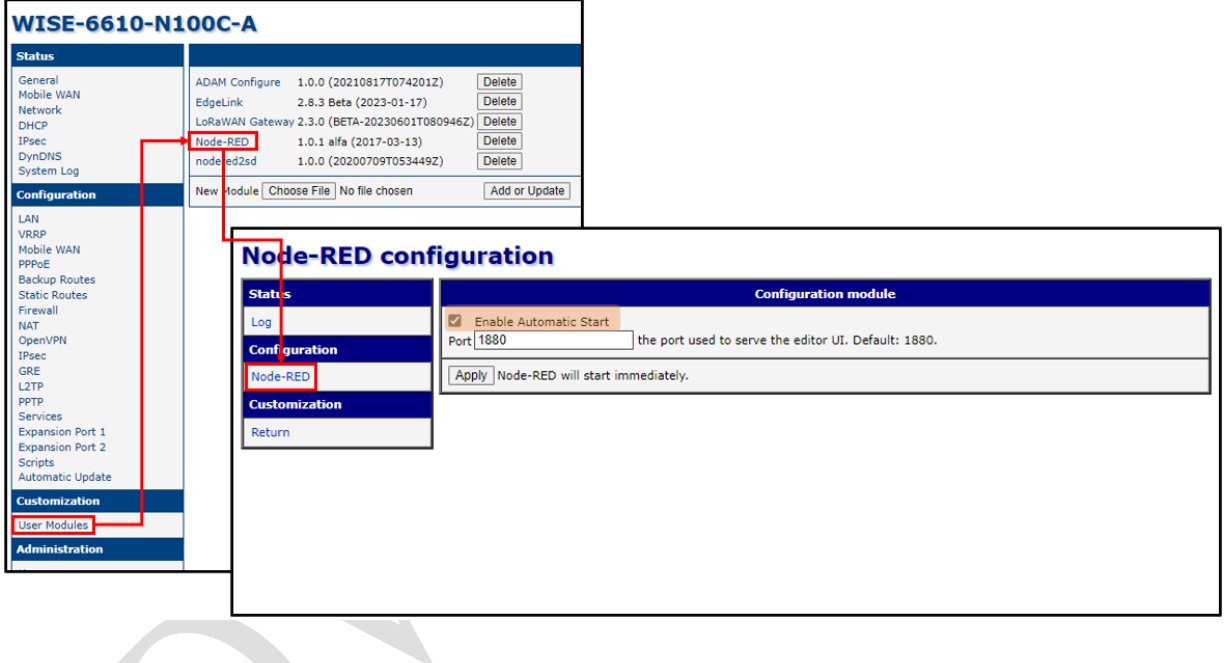

**Step 7:** Restart the WISE-6610 and go to Node-Red page by browsing **{IP Address of WISE-6610}:1880**, just like below picture.

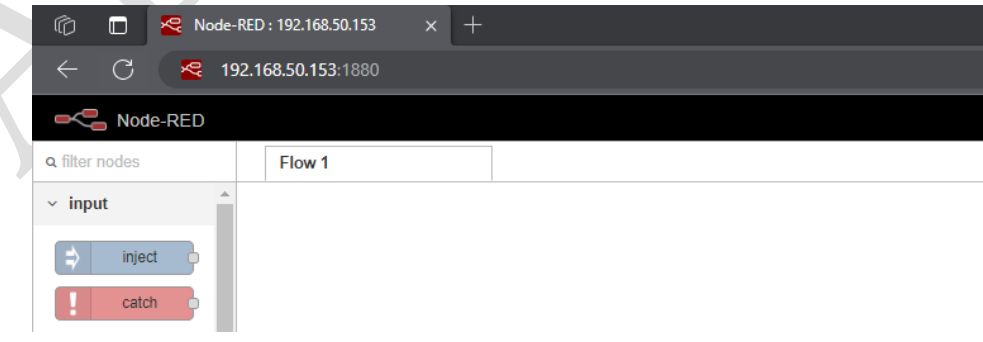

#### **AD\ANTECH Enabling an Intelligent Planet**

**Step 8:** Please drag and drop mqtt node and debug node like below screenshot in order to subscribe WISE-6610 internal broker and get message transmitted between WISE-2200-M and WISE-6610. And on right side, Node-Red will print out transmitted data. Note: Please, finally hit **Deploy** button to save setup for this experiment.

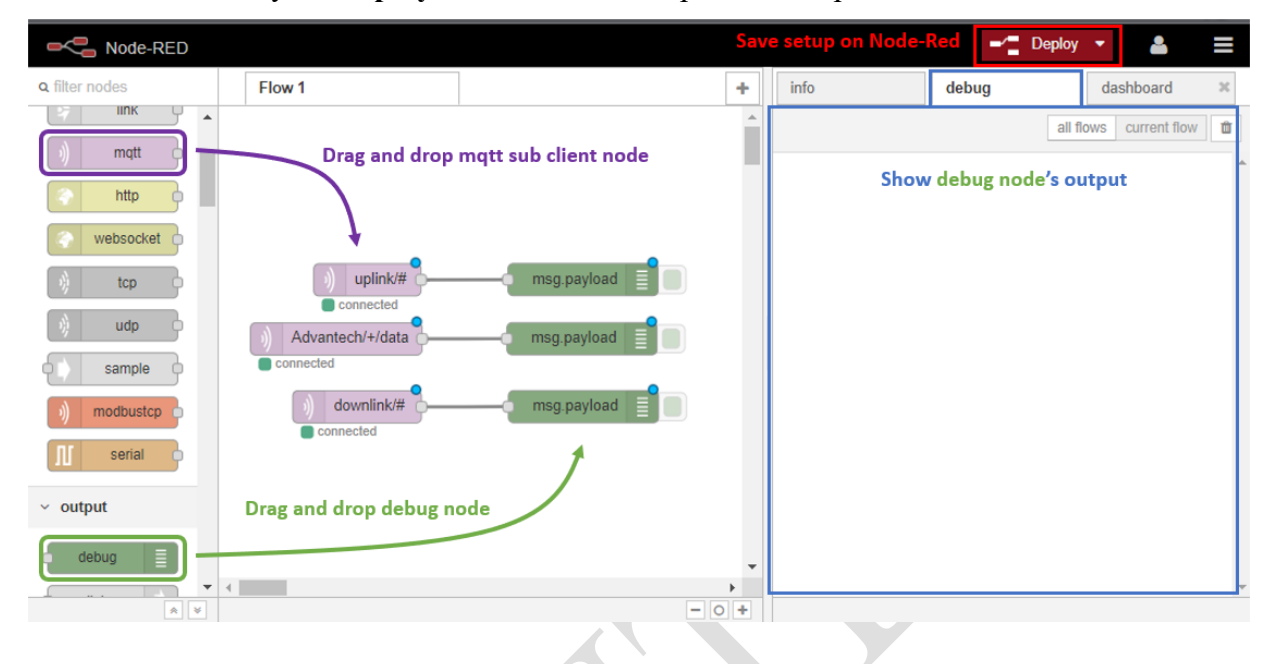

Note: The user can directly use below Json words into your Node-RED on WISE-6610.

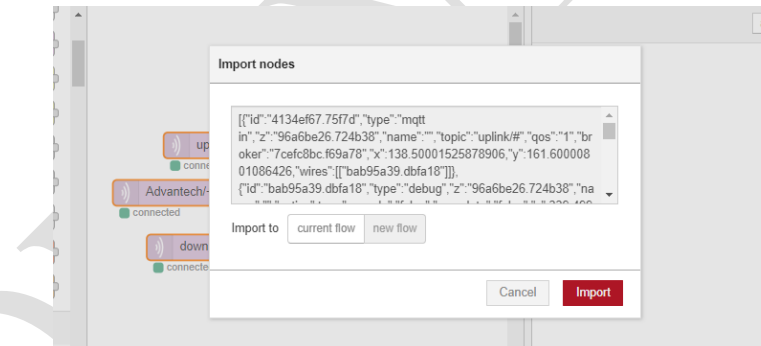

# [{"id":"4134ef67.75f7d","type":"mqtt in","z":"96a6be26.724b38","name":"","topic":"uplink/#","qos":"1","broker":"7cefc8bc.f69a78","x":138.50001525878906,"y":161.600008 01086426,"wires":[["bab95a39.dbfa18"]]},{"id":"bab95a39.dbfa18","type":"debug","z":"96a6be26.724b38","name":"","active":true,"cons ole":"false","complete":"false","x":339.49999237060547,"y":161.3999969959259,"wires":[]},{"id":"3a041f1.57723e","type":"mqtt in","z":"96a6be26.724b38","name":"","topic":"Advantech/+/data","qos":"1","broker":"7cefc8bc.f69a78","x":109.50001525878906,"y":21 6.6000099182129,"wires":[["cbdf0ee5.c0b43"]]},{"id":"cbdf0ee5.c0b43","type":"debug","z":"96a6be26.724b38","name":"","active":true, "console":"false","complete":"false","x":338.49999237060547,"y":216.4000129699707,"wires":[]},{"id":"b44a33c7.66631","type":"mqtt in","z":"96a6be26.724b38","name":"","topic":"downlink/#","qos":"1","broker":"7cefc8bc.f69a78","x":128.89584350585938,"y":279.8888 912200928,"wires":[["c3fc0657.527168"]]},{"id":"c3fc0657.527168","type":"debug","z":"96a6be26.724b38","name":"","active":true,"con sole":"false","complete":"false","x":339.8957748413086,"y":279.6888790130615,"wires":[]},{"id":"7cefc8bc.f69a78","type":"mqttbroker","z":"","broker":"127.0.0.1","port":"1883","clientid":"","usetls":false,"compatmode":true,"keepalive":"60","cleansession":true,"will Topic":"","willQos":"0","willPayload":"","birthTopic":"","birthQos":"0","birthPayload":""}]

#### **ADVANTECH Enabling an Intelligent Planet**

Step 9: After setup for Node-Red on WISE-6610, please carry out Step 5 again and the user can see the result from downlink message, uplink message and parsed uplink message.

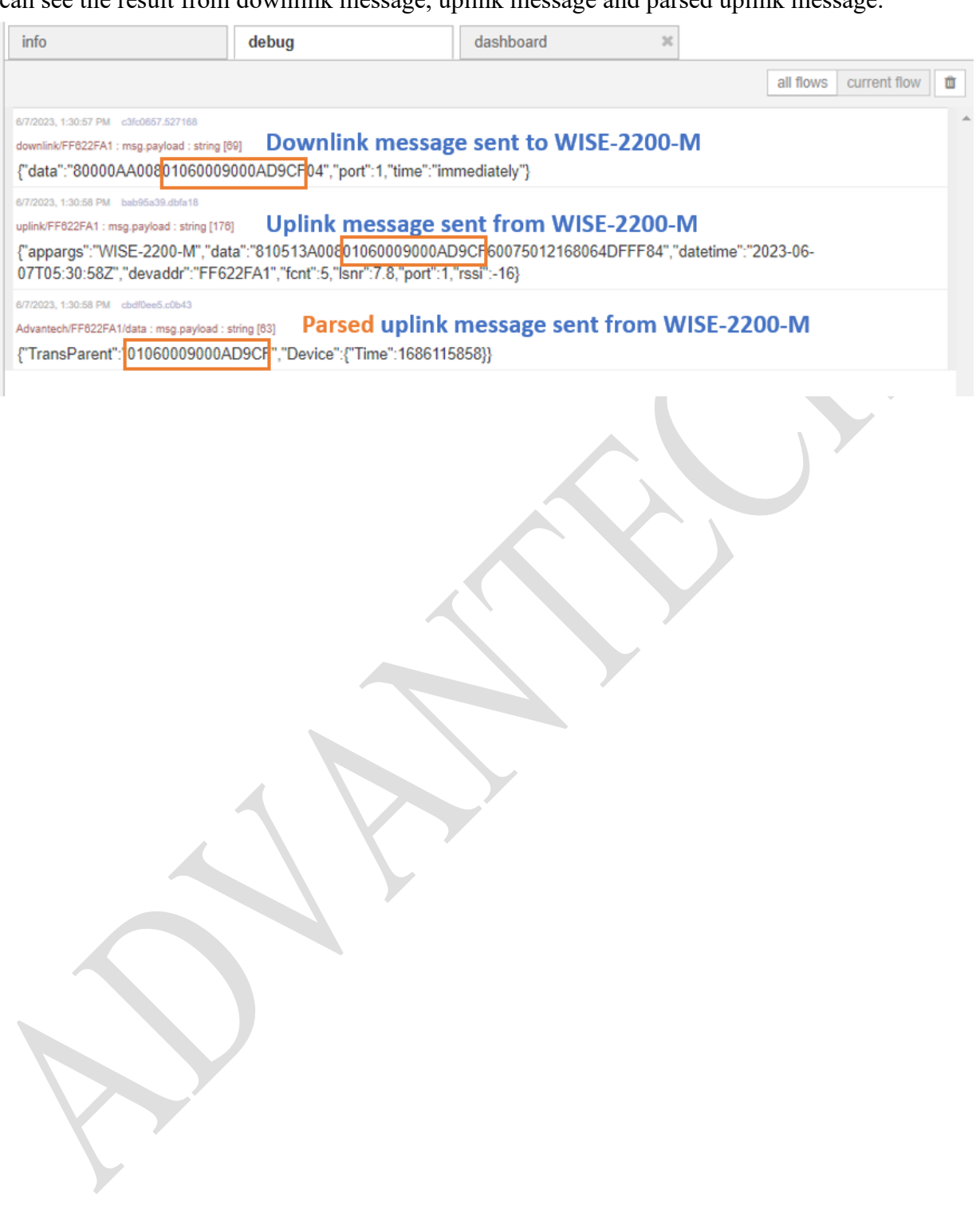